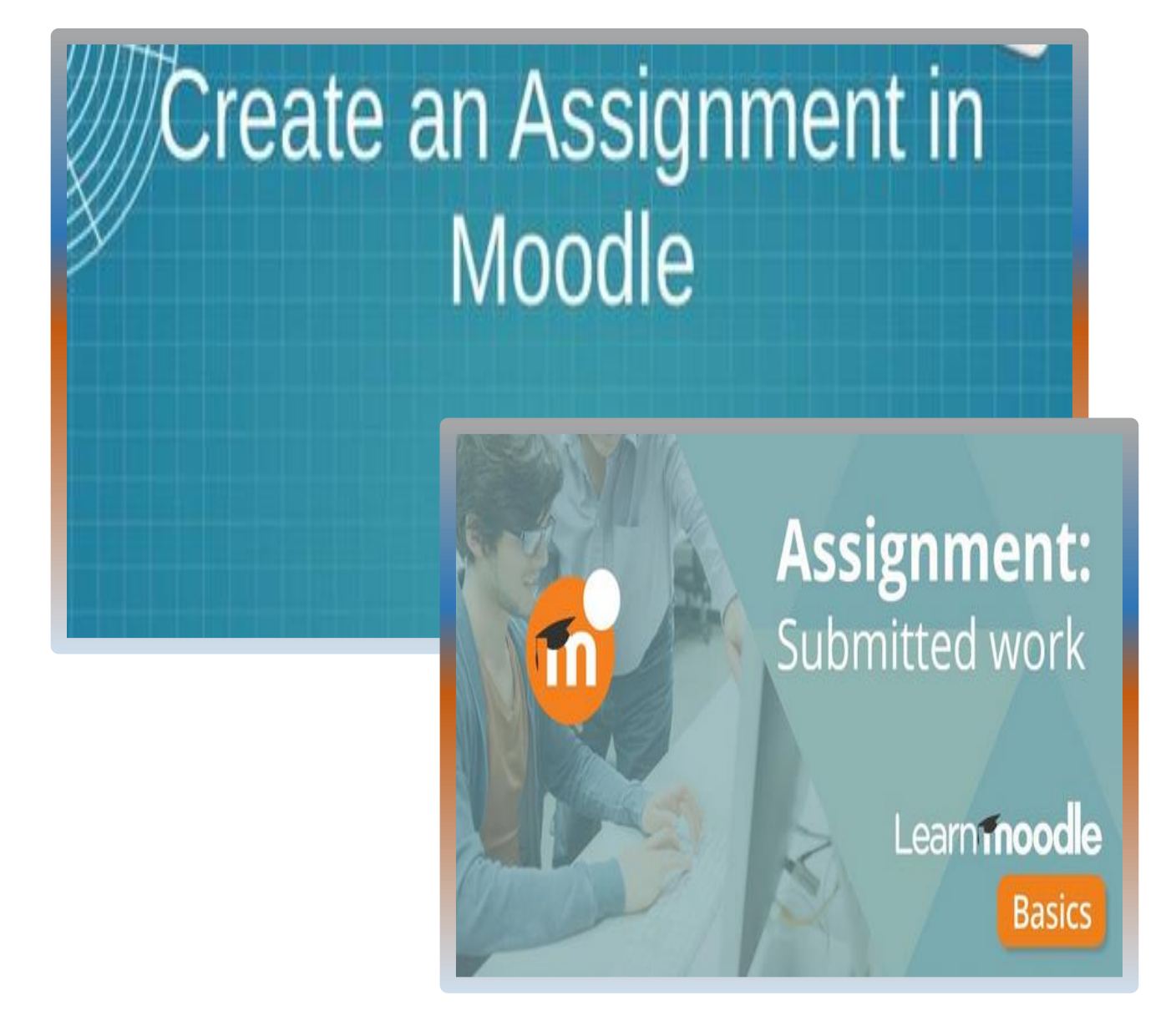

## **HOW TO CREATE ASSIGNMENTS IN MOODLE**

## **CREATING ASSIGNMENTS**

**STEP 1:** In the upper right-hand corner, click the **Turn editing on** under Gear icon on the top right:

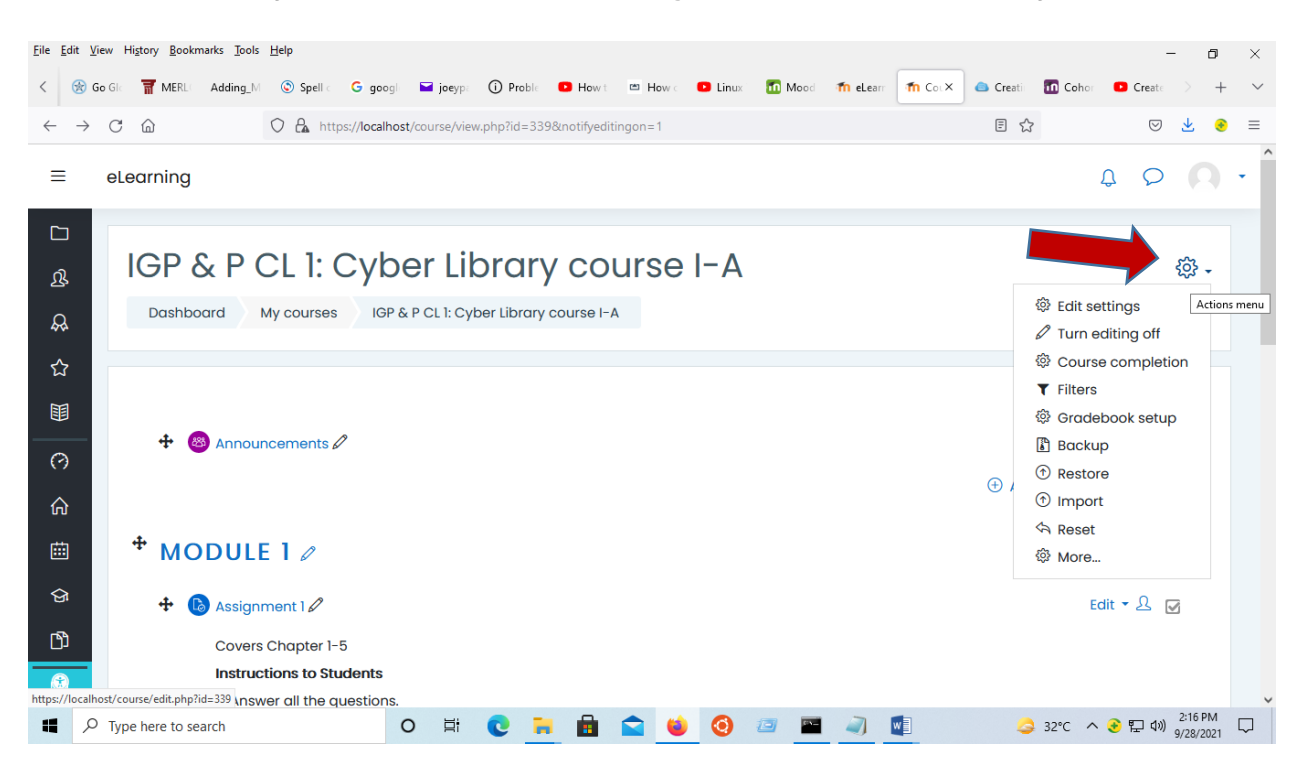

## **STEP 2:** Next, click **Add an activity or Resource** on the course front page within a topic or a week field: Select **Assignment**.

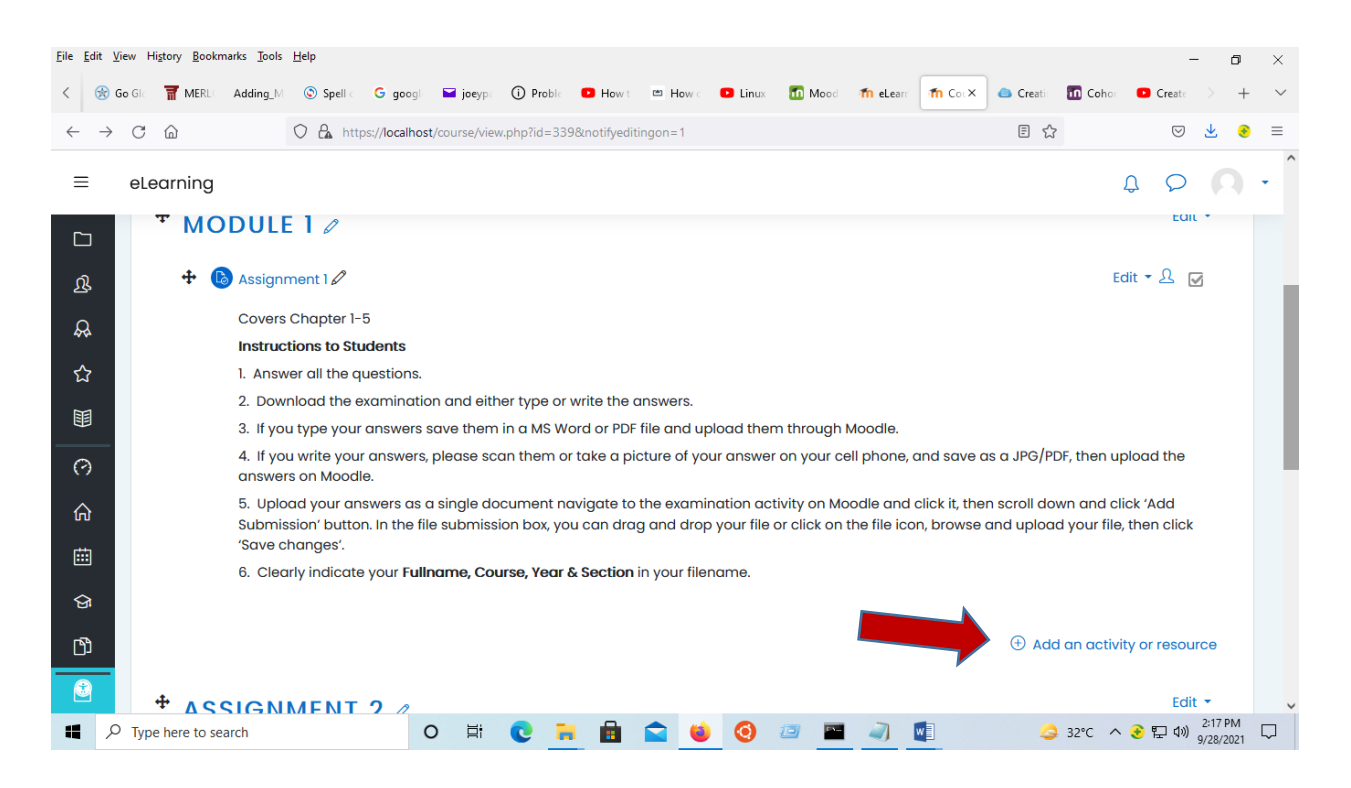

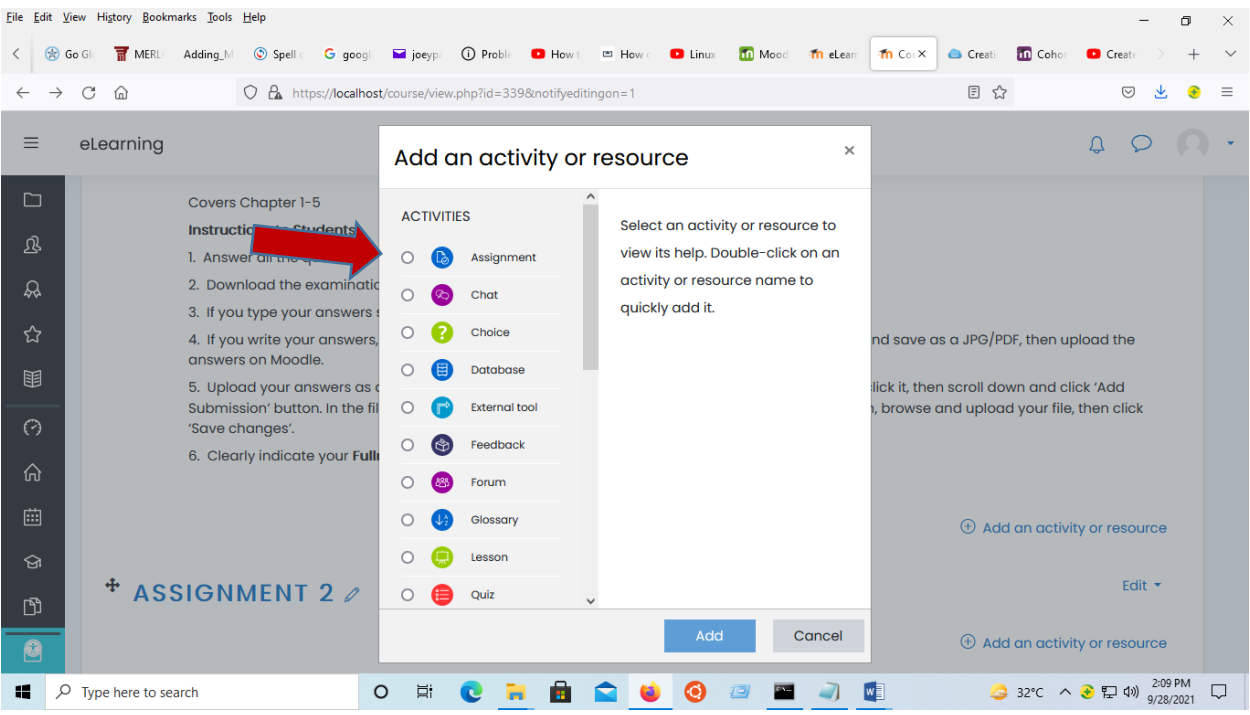

**STEP 3:** Add a title in the assignment name box and add the assignment details in the description box:

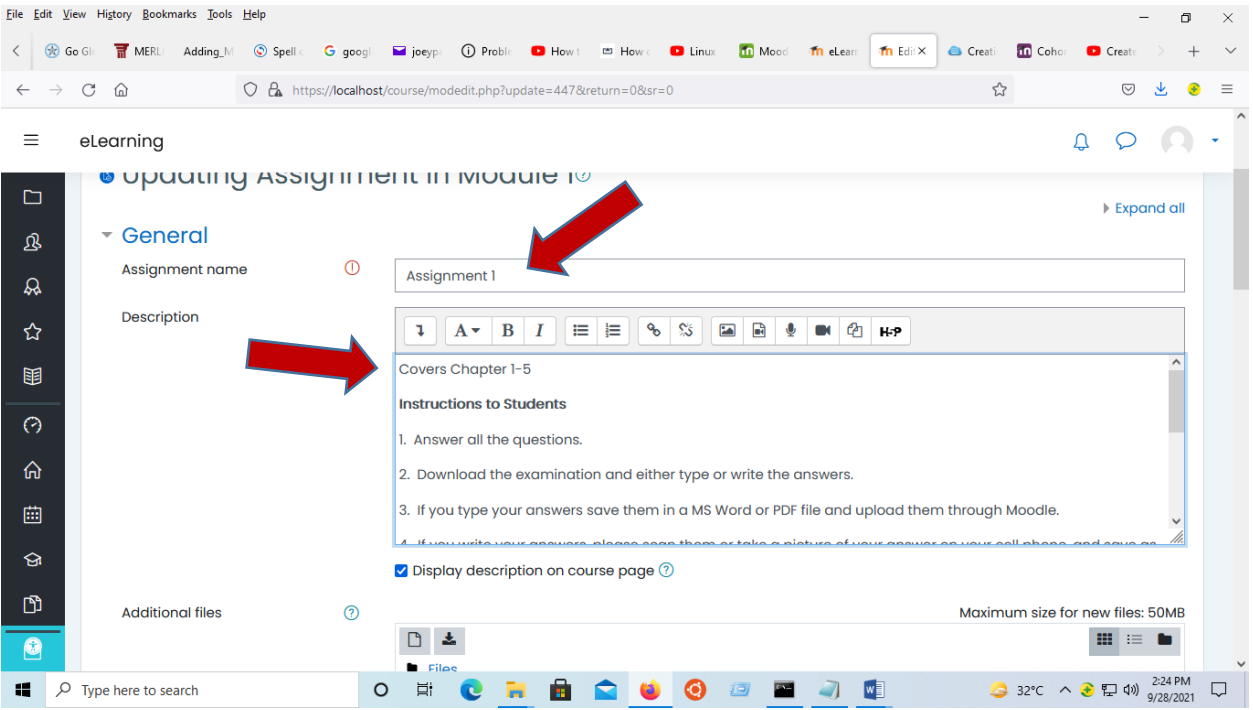

**STEP 4:** You can drag and drop your file (Questioner) in MS Word/MS Excel or click on the file icon, browse and upload your file, then click 'Upload this file'.

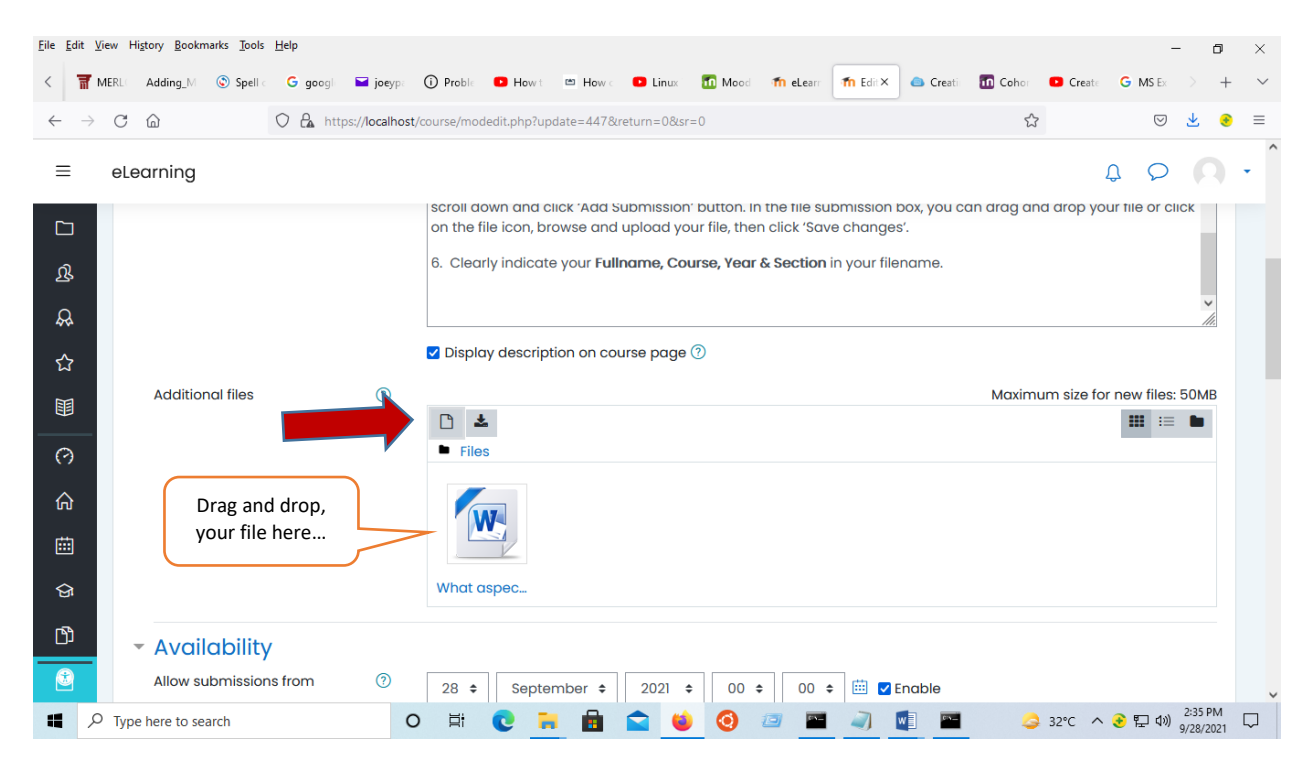

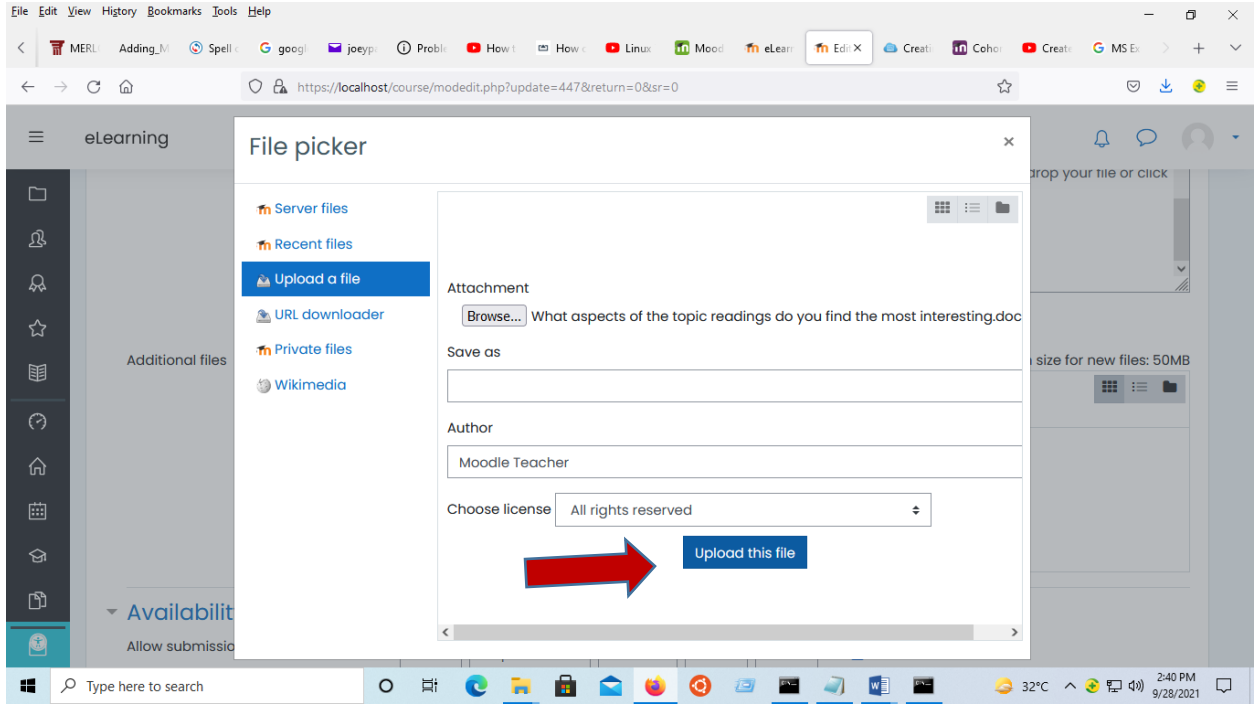

**STEP 5:** Select appropriate for your assignment values in the **Availability** block. These settings will determine when students will be able to submit the assignment, due dates, etc.

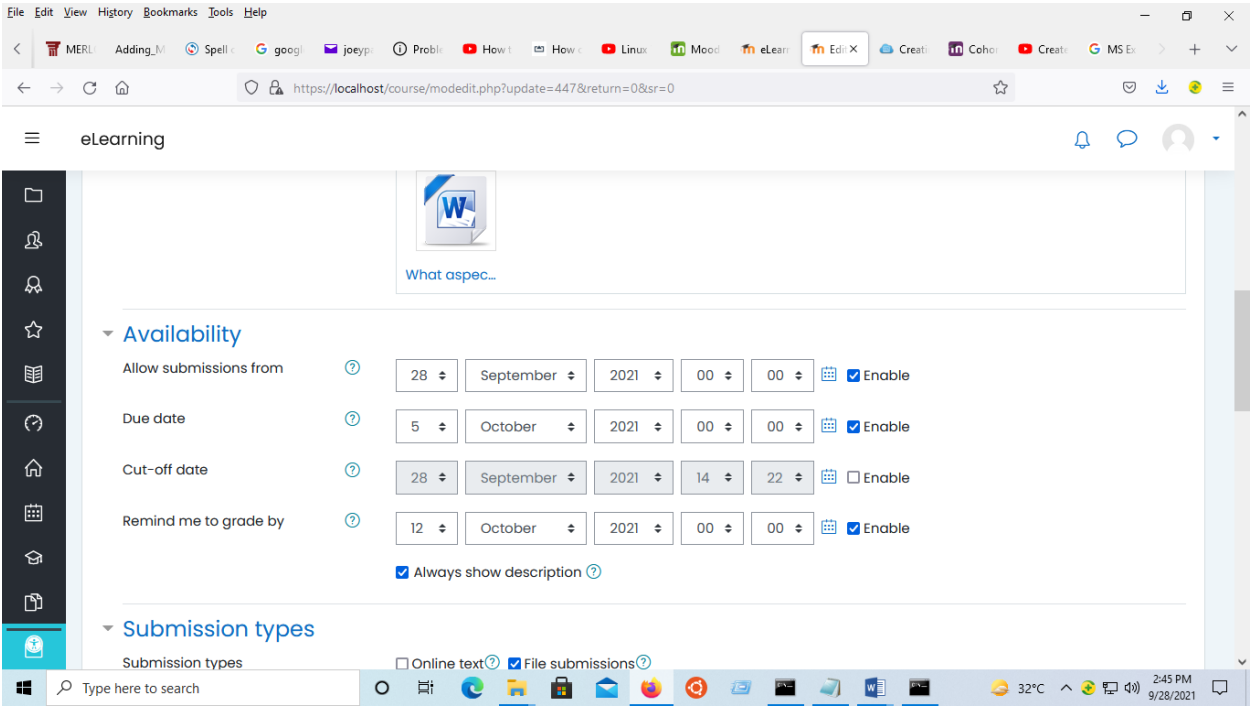

**STEP 6:** Next block called **Submission Settings** controls how students will submit the assignment: whether they submit an independent file or type their assignment directly into Moodle, etc.

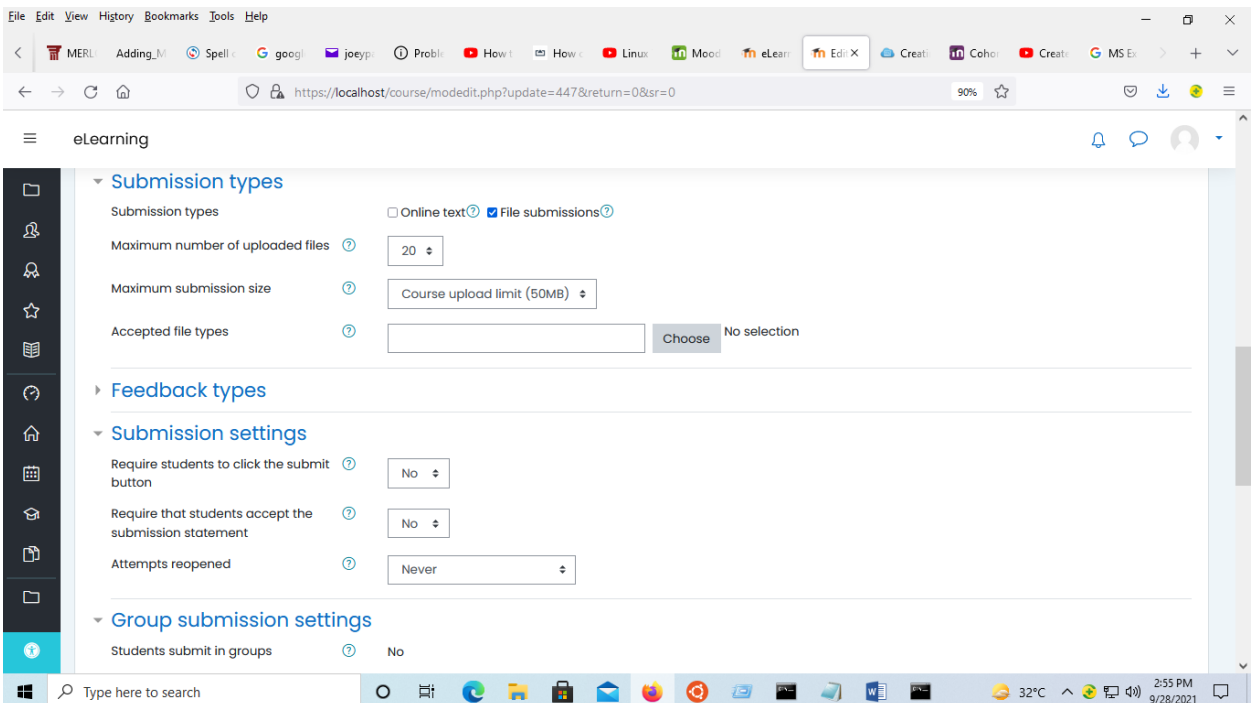

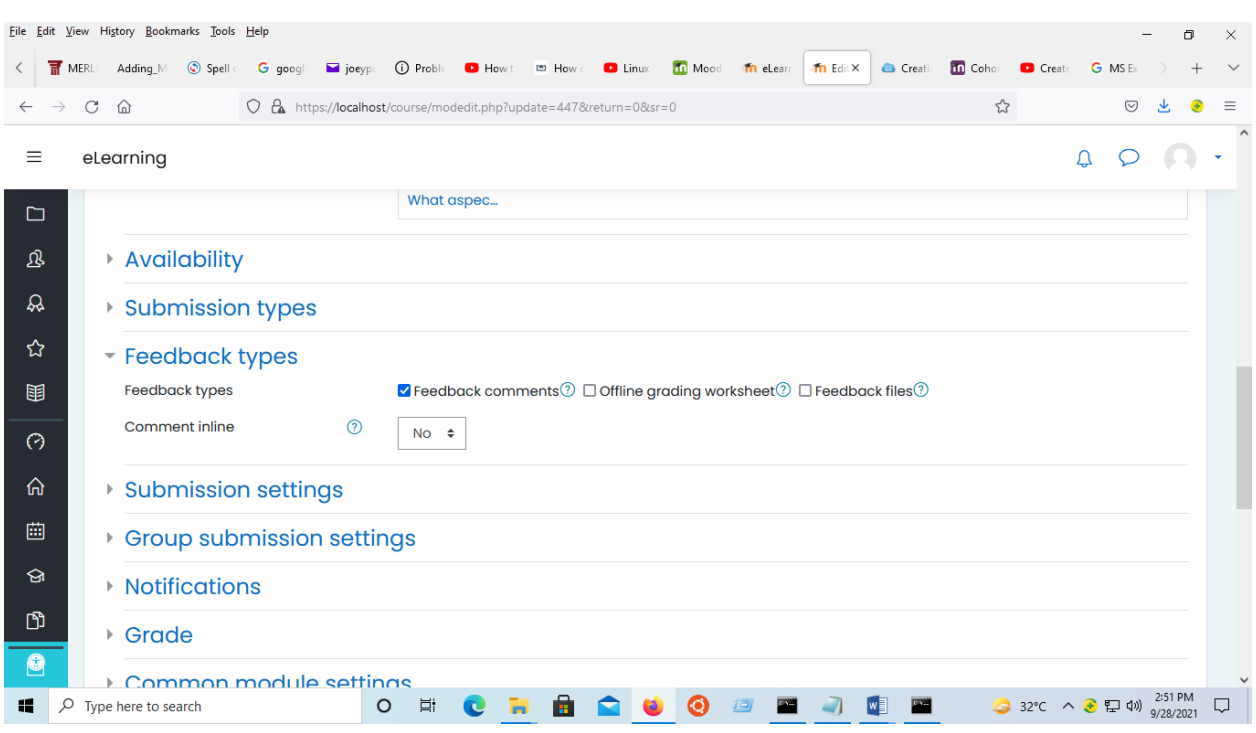

**STEP 7:** The block called **Feedback Types** controls how instructors will give feedback to students.

## **STEP 8:** Determine how the assignment will be graded in **Grade**.

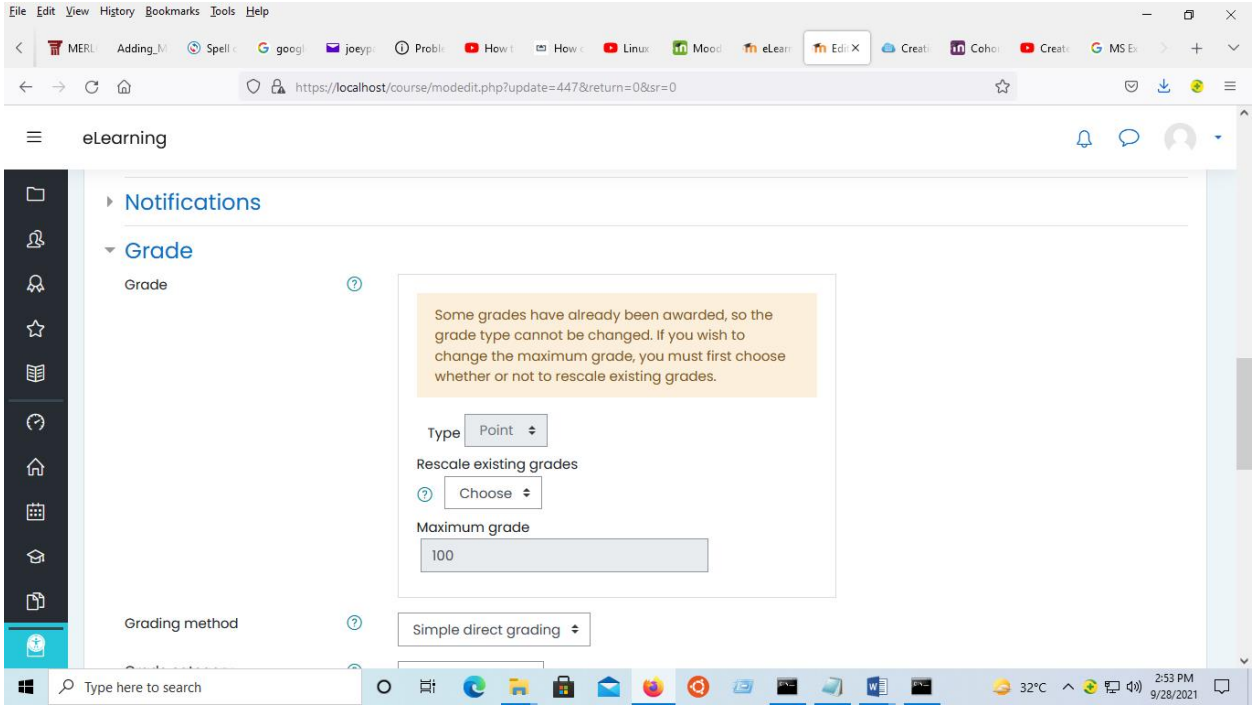

**STEP 9:** The last two blocks, **Common Module Settings** and **Restrict Access**, give you ability to turn on group submission and create some restrictions for students accessing the assignment.

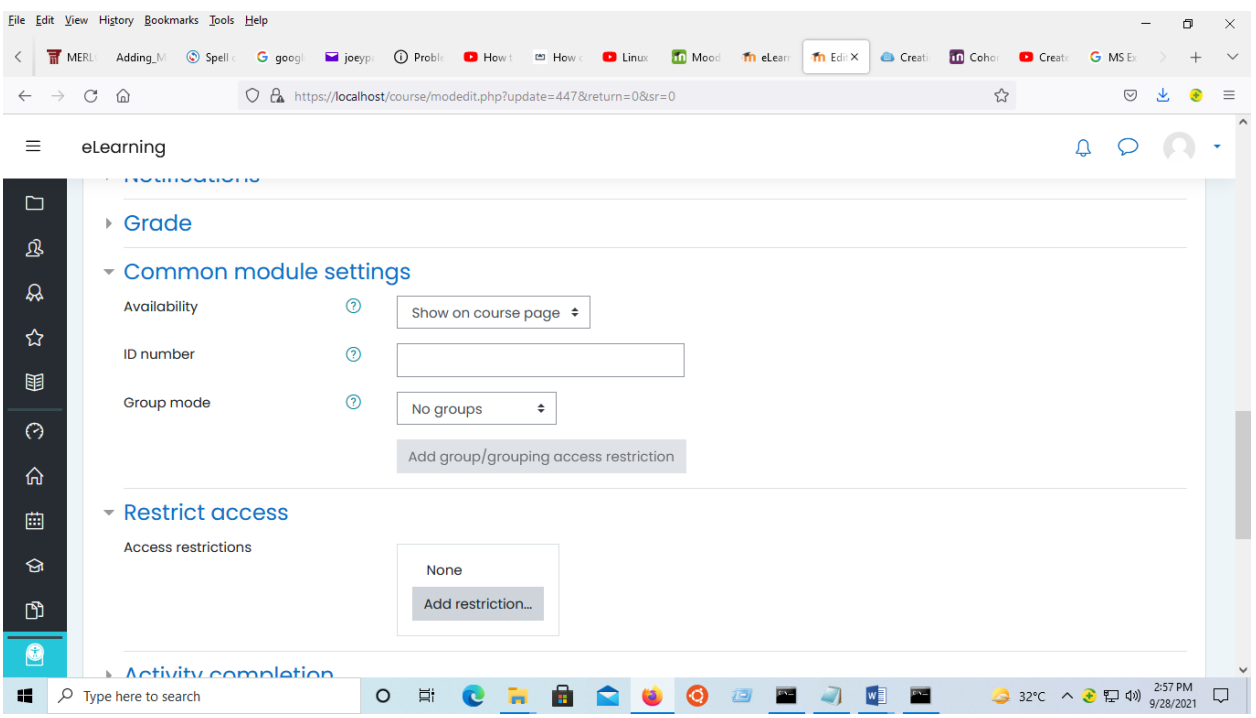

**STEP 10:** Once all appropriate settings are selected and set, click "Save and Return to course."

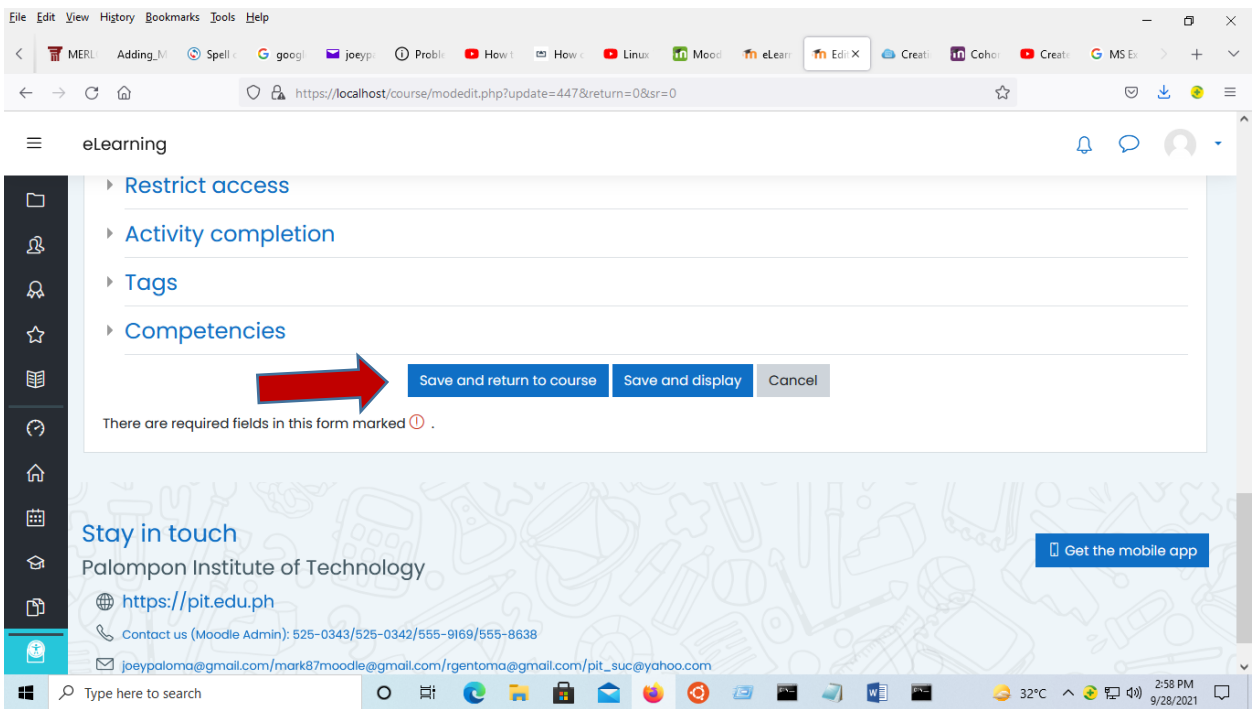

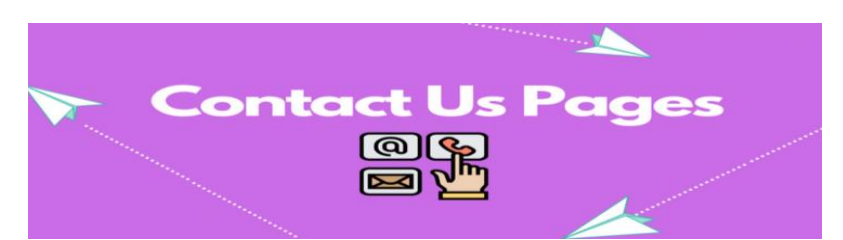

Contact us if you have any Questions or Clarifications? (PIT Moodle Admin):

Tel. Number: 053-525-0343, 053-525-0342, 053-555-9169, 053-555-8638 Email Address: [joeypaloma@gmail.com,](mailto:joeypaloma@gmail.com) [mark87moodle@gmail.com/rgentoma@gmail.com/pit\\_suc@yahoo.com](mailto:mark87moodle@gmail.com/rgentoma@gmail.com/pit_suc@yahoo.com) Or visit us, Address: Palompon Institute of Technology, IGP & P, Cyber Library 1, Evangelista Street, Guiwan 2, Palompon, Leyte, PhilippinesX